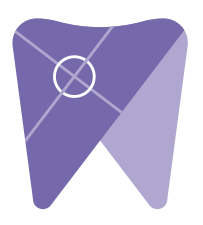

## **Implant Solutions Exporting from Sidexis 4**

**1. On your desktop, right click on an empty space.** A following the folder to match the patient's name. 1. Right click on your desktop and select "new" and click on "folder."

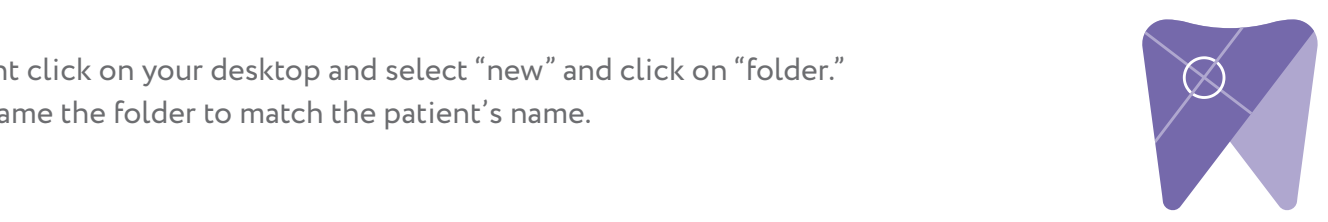

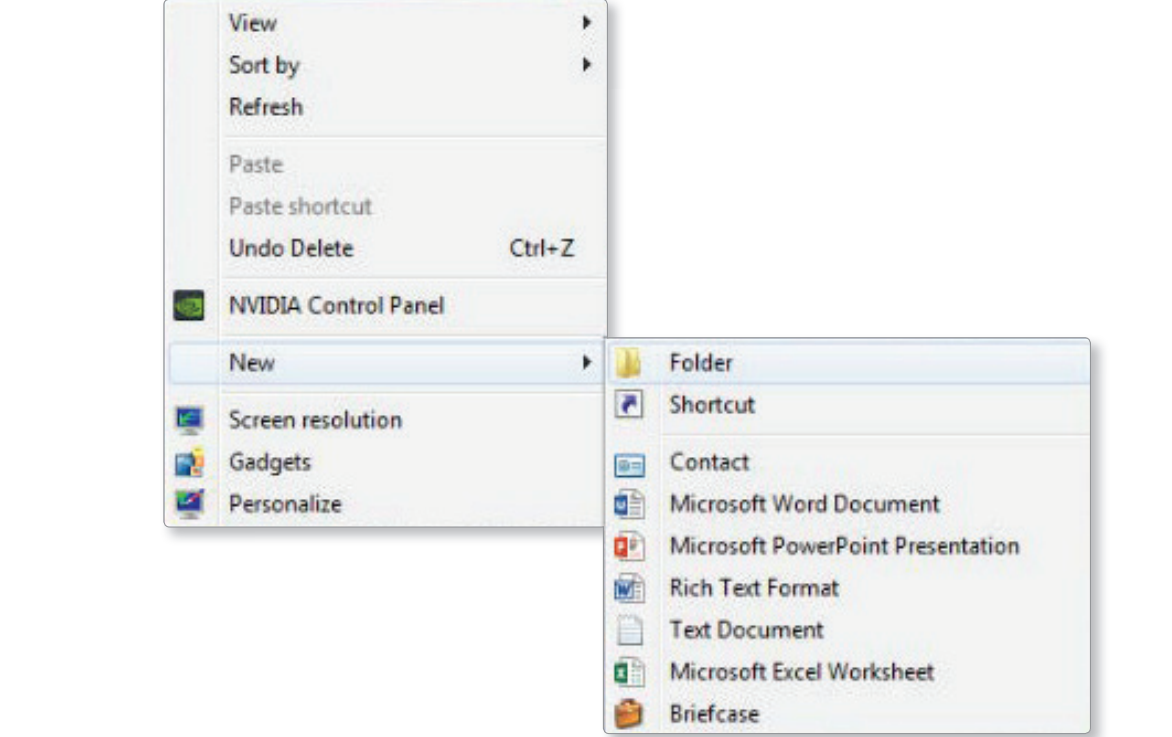

2. Next, go to the patient scan and click on "output," and then "DICOM exam export."

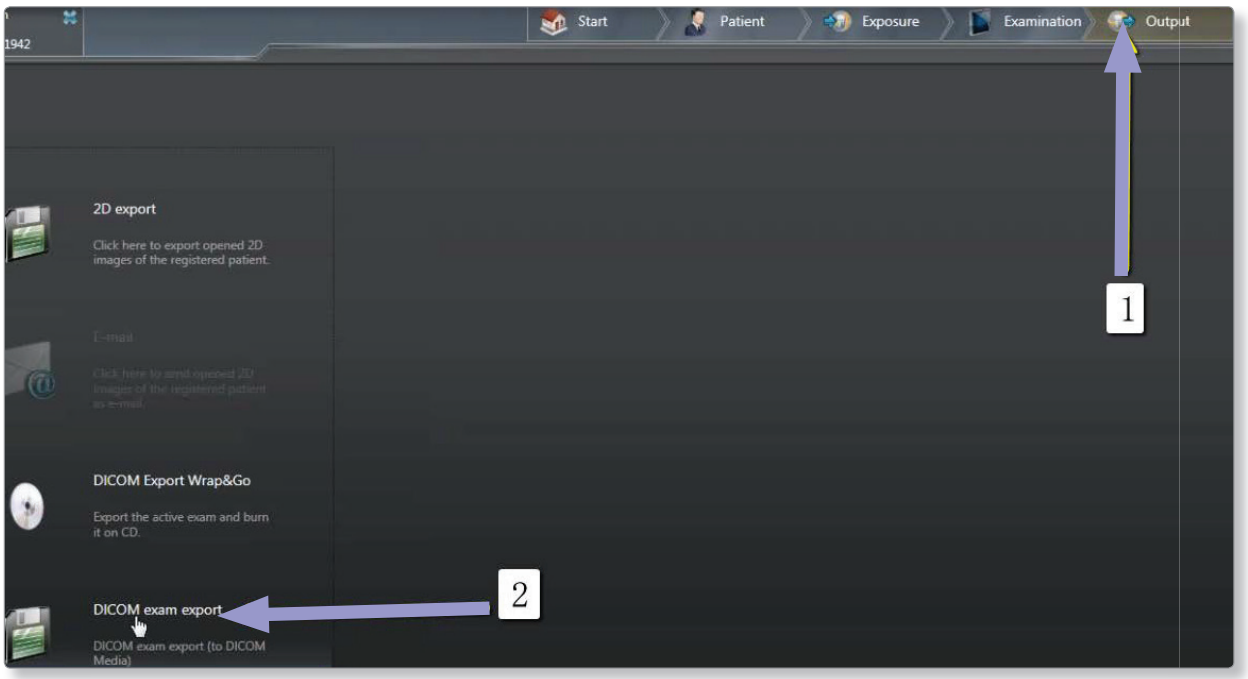

3. Click on "settings" when the next screen appears.

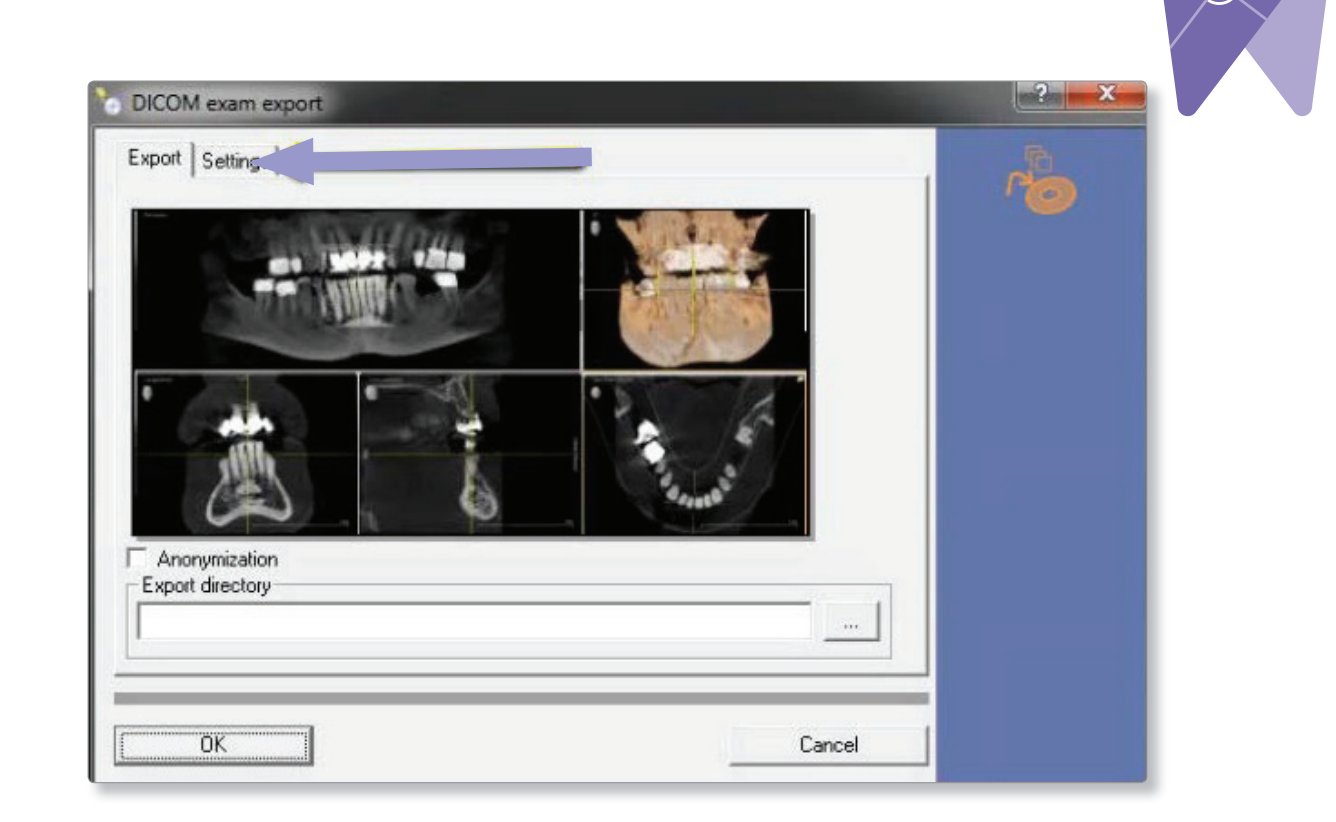

4. Once the "include raw data" is selected, no other options should have to change. change. Click "ok" to continue. That is selected. No other options show Data is selected. No other options show  $\sim$ 

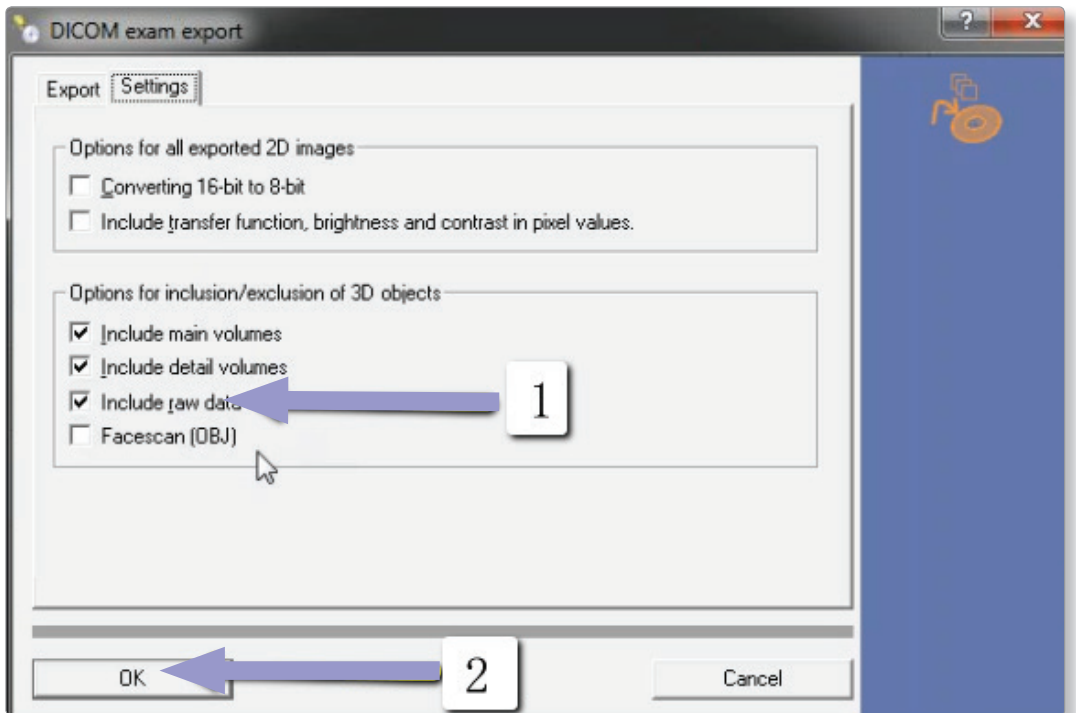

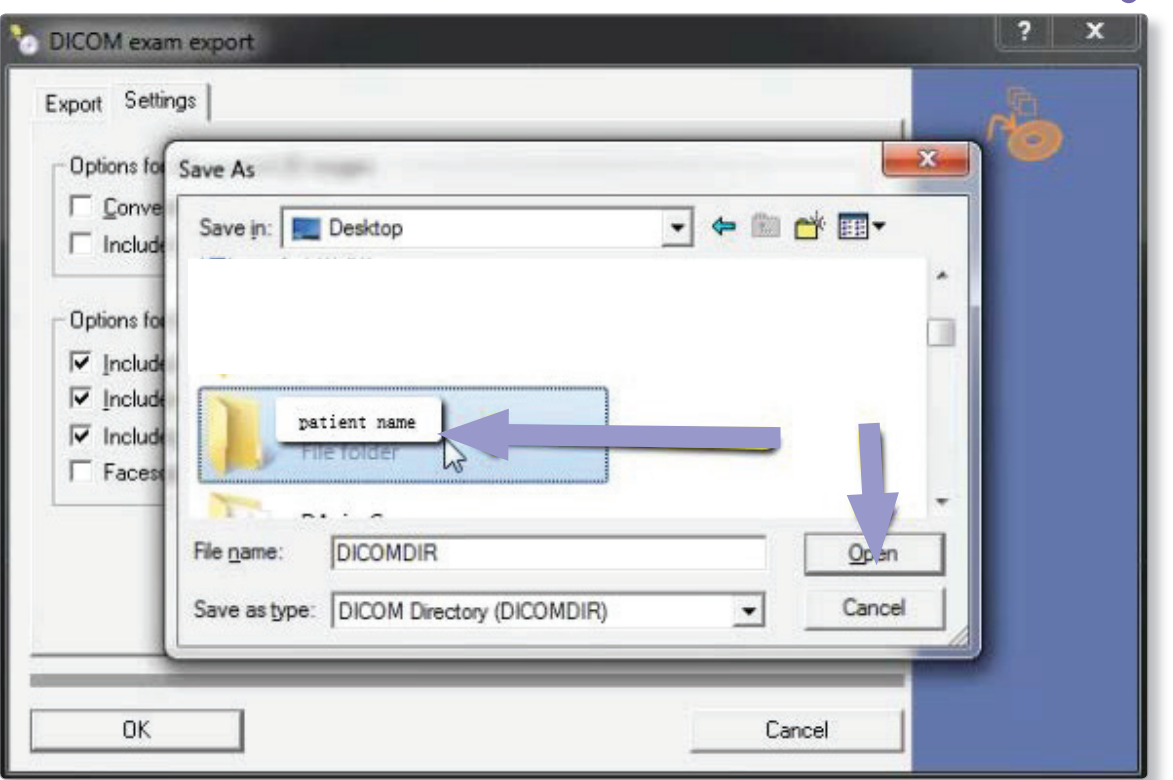

 $\mathcal{A}$  and the folder window should pop up for a save location. Select the folder you just consider  $\mathcal{A}$ 5. Another window should pop up for a save location. Select the folder you just created on

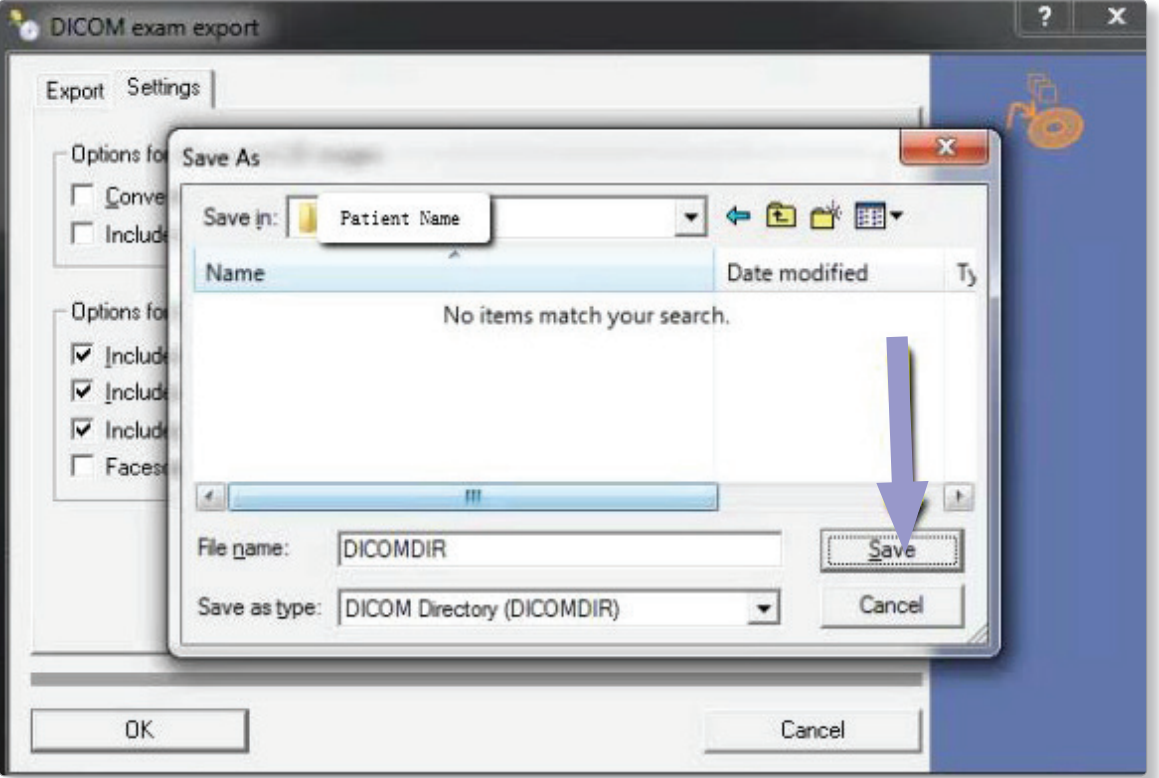

6. Your files will now begin exporting.

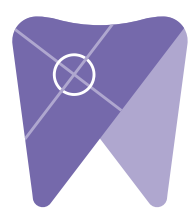

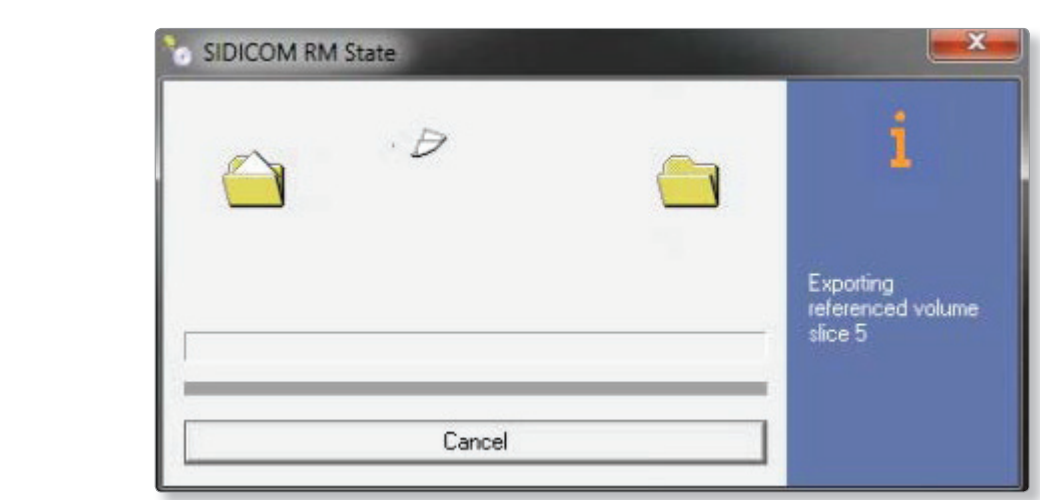

7. After the DICOM exports and saves, go to the folder and look for the sub folder named 7. After the DICOM exports and saves, go to the folder and look for the sub folder named "CT3" (you may have to open a few folders before you see it). Verify the files were exported correctly. There should be several hundred files. 3" (vou may baye to open a few folders before you see it). Verify the files were experted  $\frac{1}{2}$  (you see it). It is not to operate the files were exponentially the files were exponentially the files were exponentially the files were exponentially the files were exponentially the files were exponentially th correctly; there should be several hundred files.

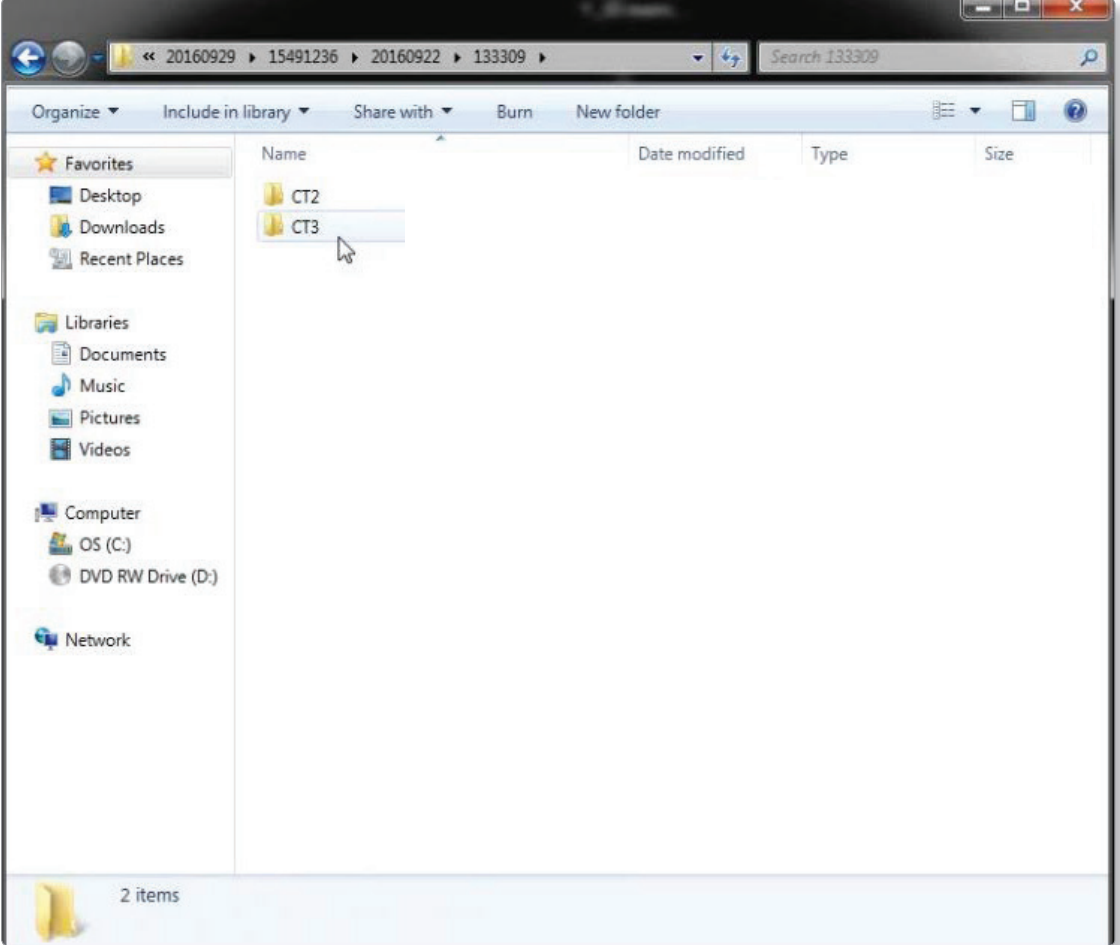

8. After the DICOM exports and saves, go to the patient folder and verify the .dcm files were exported correctly. You should see several hundred files.

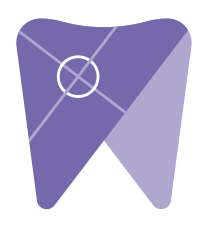

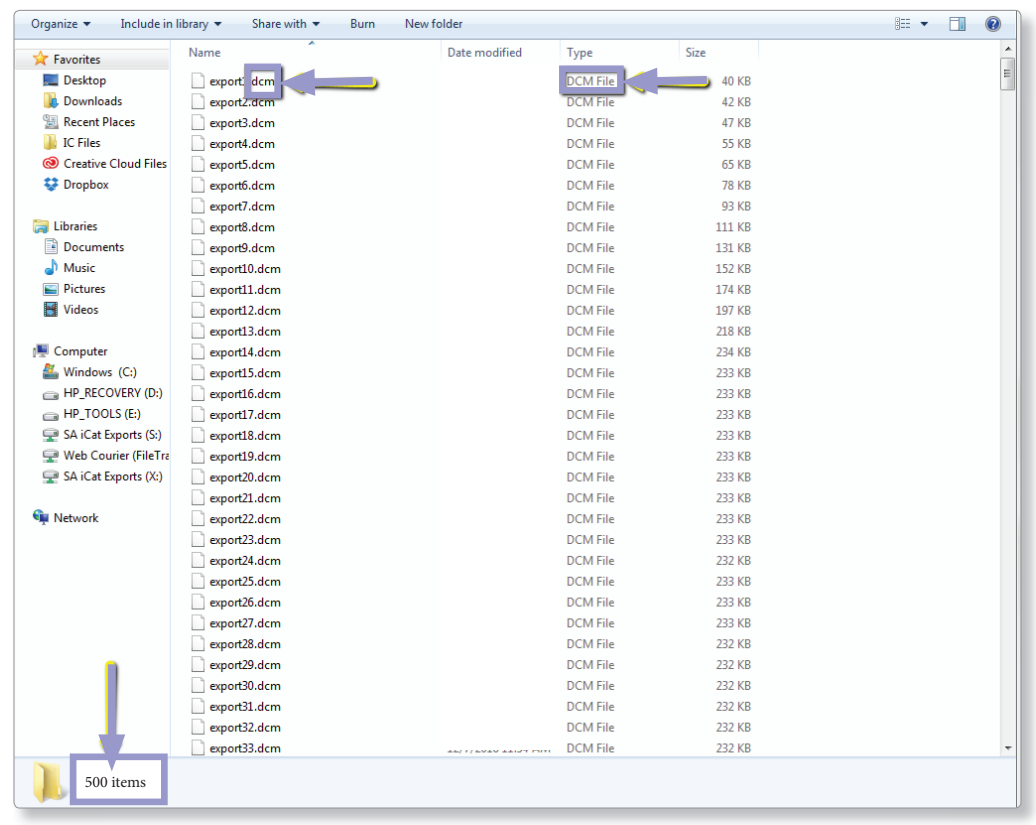

9. Right click on the patient folder you created on the desktop and select "send to, compressed (zipped) folder." A duplicate folder will be made with either a zipper on it, or a blue "z."

(If your are following a Dual Scan Protocol, please zip scans individually and label accordingly; example "Patient Scan" and "Denture Scan")

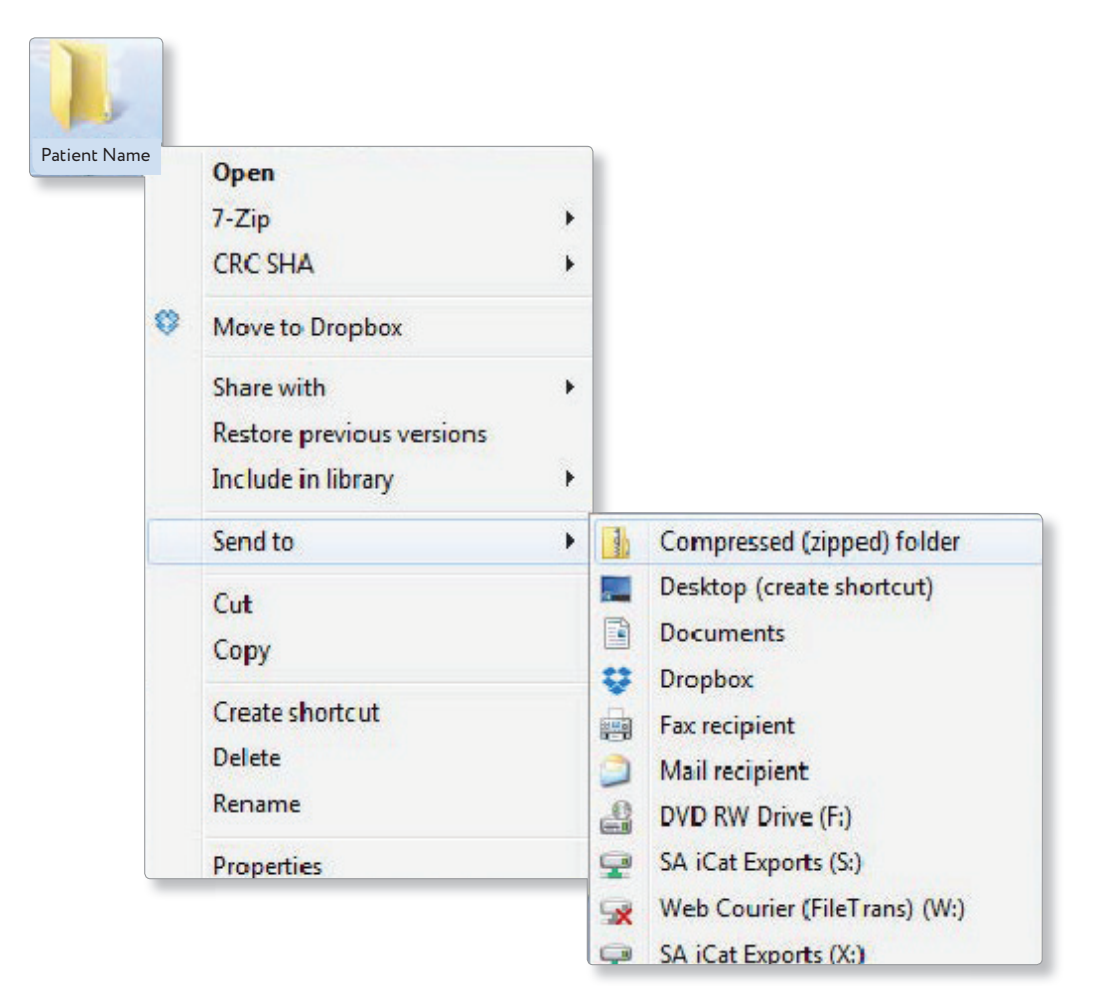

10. Visit Implant Solutions website at www.solutionsforimplants.com and select

 "Log in" in the top menu bar. Enter username and password and complete the following:

- 1) Select "new case" and enter patient name
- 2) Click on "add" next to "**restorations"**and select "Implant Solutions" from the group
- 3) Select a product from the drown down menu
- 4) Select a tooth number and click "ok"
- 5) Click "add" next to **"documents. "** When prompted, select the zipped folder you created above. Select the "I agree to the terms and conditions of sending this case to the lab" checkbox at the bottom of the page.
- 6) You will get a status update as the case uploads.

Note: If you do not have an account created, select "register" and complete the form. Implant Solutions will be notified of your registration. You will receive a confirmation email once the registration process has been completed. Contact Implant Solutions at 1.800.995.0626 if you have any questions.

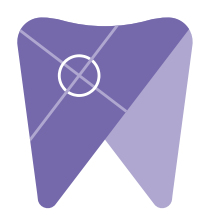